# **Gebruikershandleiding**

# **Energiebesparing op Maat**

Software voor het doorrekenen van energiebesparende maatregelen voor de tuinbouwgewassen tomaat, chrysant, fresia en kalanchoe

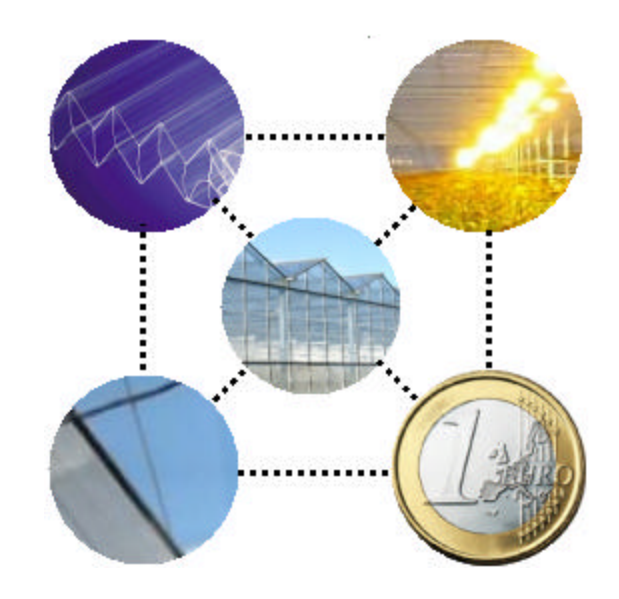

#### **Inhoud**

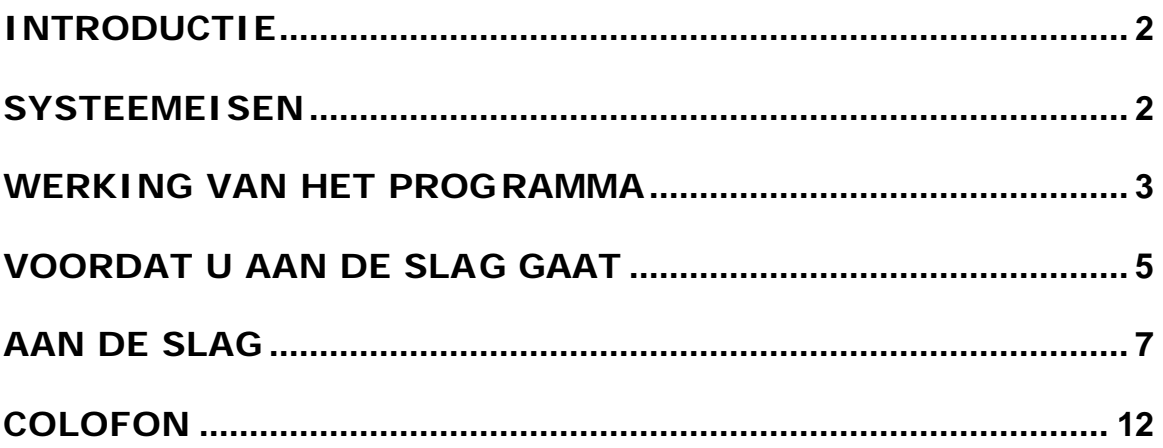

# **INTRODUCTIE**

Met het programma 'Energiebesparing op Maat' (EoM) kunnen de effecten van verschillende energiebesparende maatregelen voor uw bedrijf worden doorgerekend. De resultaten worden gepresenteerd in Excel en zijn uitgesplitst naar gasverbruik, elektriciteitsverbruik en productie-effecten. Ook de bedrijfseconomische effecten worden berekend en gepresenteerd. In deze handleiding zijn teksten opgenomen uit de online help zoals die in de EoM software beschikbaar is.

# **SYSTEEMEISEN**

De volgende besturingssystemen worden ondersteund:

- <sup>q</sup> Windows XP
- <sup>q</sup> Windows 2000
- <sup>q</sup> Windows Me
- <sup>q</sup> Windows 98
- <sup>q</sup> Windows NT

In sommige Windows versies moet u beheerderrechten hebben om de software te kunnen installeren.

- <sup>q</sup> De resolutie van de monitor moet tenminste 1024 x 768 zijn.
- <sup>q</sup> Op de computer moet Winzip geïnstalleerd zijn (www.winzip.com)
- <sup>q</sup> Op de computer moet Microsoft Excel geïnstalleerd zijn.
- <sup>q</sup> EoM is niet geschikt voor een netwerkinstallatie

In verband met de simulatietijd is een processor van tenminste 400 MHz aan te bevelen.

# **WERKING VAN HET PROGRAMMA**

De kern van Energiebesparing op Maat is een computermodel dat het klimaat, gewasproductie en energieverbruik van een moderne kas simuleert. Hiervoor moeten alle relevante bedrijfsgegevens zoals kasconstructie, instellingen van de klimaatcomputer e.d. door de gebruiker ingevuld worden. Op basis van deze set gegevens maakt het model een berekening waaruit later het energieverbruik, de gewasproductie van de referentiesituatie bekend is. Wanneer hij vervolgens wil weten wat voor zijn bedrijf het effect is van bijvoorbeeld een ander belichtingsniveau, een dubbel kasdek of de inzet van bio-olie, dan maakt het programma een tweede berekening waarin alles hetzelfde blijft als in de referentiesituatie, behalve datgene wat hij als energiebesparende maatregel wil uitproberen. Op grond van energietarieven en investeringskosten produceert het programma vervolgens een overzicht met resultaten op zowel energetisch als bedrijfseconomisch gebied. Hierin zijn de energietarieven en investeringskosten, indien gewenst, eenvoudig naar eigen inzichten zijn aan te passen

In onderstaand schema zijn de verschillende onderdelen van EoM met hun onderlinge interactie weergegeven. Deze bestaan uit inputs (bedrijfsgegevens, kosten en tarieven, energie-opties), het simulatiemodel en outputs (energetisch en economisch)

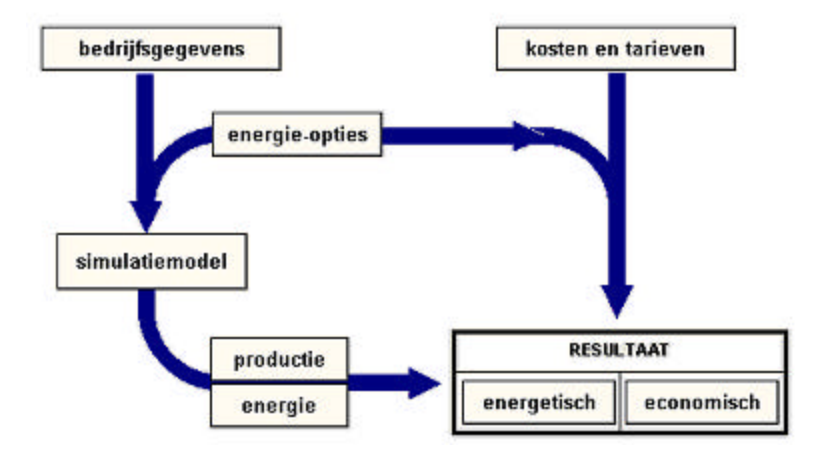

#### **Invoer**

De **bedrijfsgegevens** (kasoppervlak, geveloppervlak, verwarmingssysteem, belichting etc.) bepalen heel sterk de potenties van energiebesparingsopties. Ook het gewas en de daarbij behorende klimaatinstellingen hebben een grote invloed. Alle gegevens die ingevuld moeten worden, hebben bij de start van het programma een gangbare waarde, maar kunnen door u naar uw (teelt)inzichten worden aangepast.

De toepassing van energiebesparingsopties brengt **kosten** en opbrengsten met zich mee. EoM heeft voor alle energie-opties die gekozen kunnen worden cijfers over de kosten die daarmee gemoeid zijn. De opbrengsten hangen sterk af van de effecten die deze opties op uw bedrijf zullen hebben (zie: bedrijfsgegevens) en hangen uiteraard ook af van de **tarieven** voor elektriciteit en gas. U kunt deze tarieven invullen in de economische module (Excel worksheet), die door 'Energiebesparing op maat' wordt aangeroepen.

EoM kent negen **energiebesparingsopties**, waarvan het effect voor uw bedrijfssituatie kan worden berekend. De meeste van deze opties hebben een aantal parameters, die u even moet controleren en zonodig aanpassen. Hierdoor kunt u bijvoorbeeld kijken naar wat het effect is van het oprekken van de grenzen voor temperatuurintegratie, of het gebruik van warmtepompen of WK-installaties van verschillende capaciteit etc. Door één of meerdere opties aan te klikken kunt u een energiebesparende variant samenstellen. U kunt deze vervolgens simuleren en de uitkomsten met andere varianten vergelijken.

## **Simulatiemodel**

Het hart van dit softwarepakket wordt gevormd door KASPRO, het kasklimaatsimulatiemodel dat door Agrotechnology && Food Innovations in de loop van jaren is ontwikkeld. Dit model berekent het kasklimaat, de fotosynthese en het energieverbruik van tuinbouwkassen en vormt daarmee in feite een virtuele kas. De belangrijkste invoer voor het model is de beschrijving van de bedrijfssituatie en het teeltregime. Voor het weer wordt een standaard Nederlands klimaat gebruikt, het zogenaamde SEL-jaar. Dit bevat het gemiddelde weer van de jaren 1994 t/m 2003. Hierbij worden wel echte maanden gebruikt zodat extremen niet afgevlakt worden. Het programma 'Energiebesparing op maat' gebruikt het simulatiemodel eerst een keer om uw huidig bedrijf door te rekenen (referentie-situatie) en vervolgens voor de situatie met de door u gekozen besparingsopties. Zo ontstaan er verschillende datasets (varianten) die energetisch en bedrijfseconomisch kunnen worden vergeleken. KASPRO is erg gedetailleerd, waardoor het behoorlijk wat rekentijd nodig heeft. U zult bij gebruik van KASPRO dus even moeten wachten voor het beste resultaat (op een 1 GHz PC duurt het ongeveer 3 minuten).

Het gebruikte simulatiemodel heeft een beperkte mogelijkheid om het effect van verschillen in teeltregimes op de **gewasproductie** door te rekenen. Effecten van meer of minder licht en meer of minder CO<sub>2</sub> worden goed berekend, maar het model heeft geen zicht op het effect van teeltregime op gewasontwikkeling en de kwaliteit van het product.

Veranderingen in het kasklimaat of de kasomhulling hebben invloed op de warmtevraag en daarmee op de **energiebehoefte**. Het gebruik van andere energieconversiesystemen (Warmtepomp, WK-installatie, Ketel op Bio-olie) beïnvloeden het gebruik van fossiele energie. Het simulatiemodel berekent het integrale effect hiervan.

#### **Resultaten**

De module die de resultaten presenteert (Excel), geeft aan wat het effect van de verschillende opties is op het **energieverbruik**, opgesplitst naar gas- en elektriciteitsverbruik en rekent deze tevens om in termen van de Glamidoelstellingen (GJ/ha).

De module die de resultaten presenteert (Excel), geeft voor elk van de opties een **bedrijfseconomische** analyse. Hierin staan de investeringen, jaarkosten, jaarlijkse opbrengsten en het bedrijfseconomisch saldo voor elk van de opties. Dit alles ten opzichte van de referentiesituatie.

# **VOORDAT U AAN DE SLAG GAAT**

#### **Enkele gebruiksregels**

Er zijn een aantal zaken waarmee rekening gehouden moet worden bij het gebruik van EoM.

- <sup>q</sup> EoM maakt gebruik van Microsoft Excel. Bij het presenteren van de resultaten wordt Excel automatisch opgestart. Om deze reden mag u Excel niet in gebruik hebben wanneer u EoM opstart.
- <sup>q</sup> Aan het eind van de sessie moet u Excel zelf afsluiten.
- <sup>q</sup> Wanneer u de resultaten wilt bekijken door op de knop **resultaten weergeven** in het menu **varianten**  $\rightarrow$  **weergeven** te drukken komt normaal gesproken Excel in beeld in beeld springen. In sommige Windows versies begint echter de Excel knop in de taakbalk te knipperen. U kunt Excel dan zichtbaar maken (activeren) door op deze knop te klikken.

## **Gebruik van de helpfunctie**

Voor elke parameter die ingevuld moet worden kan een helpscherm opgeroepen worden. Dit kan door met de rechtermuisknop op de parameternaam te klikken of

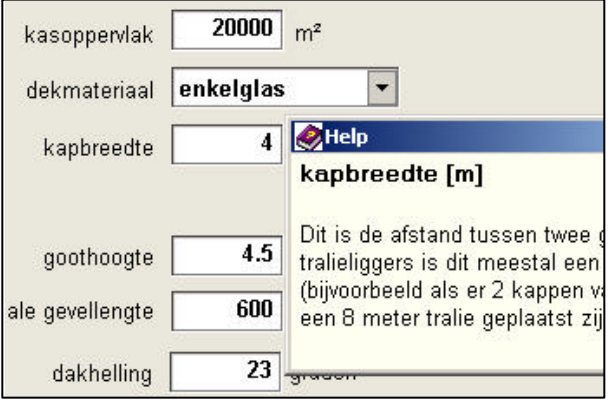

wanneer de cursor in het invulvakje staat op F1 te drukken. Het helpscherm kan met Esc weer gesloten worden. Voor een groep van parameters is vaak aan de rechterzijde een helpbutton te zien. Met deze button kan een algemene beschrijving van

de groep van parameters opgeroepen worden.

 Voorbeeld van een helpbutton: klik hier voor algemene uitleg per groep parameters

#### **Het invullen van parameters**

EoM kent 3 typen parameters:

- <sup>q</sup> Vaste parameters (bijv. het kasoppervlak)
- <sup>q</sup> Over het jaar variërende parameters (bijv. het gebruik van belichting)
- <sup>q</sup> Over het jaar en over de dag variërende parameters (bijv. de stooktemperatuur)

Vaste parameters hebben één invulvakje (zie onderstaande figuur).

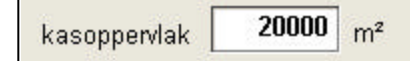

Over het jaar variërende parameters een knop waarmee het invulscherm opgeroepen wordt. hebben per 4-weekse periode een invulvakje (zie onderstaande figuur links). Over het jaar en over de dag variërende parameters kunnen per 4-weekse periode èn per periode van de dag (maximaal 6) ingevuld worden (zie onderstaande figuur rechts).

Bij setpoints wordt ter illustratie een grafiek van het verloop over de dag getoond bij de geselecteerde periode van het jaar. Foutieve invoer wordt op deze manier snel zichtbaar.

Wanneer u de optie **constant over het jaar** ingeschakeld geldt een wijziging in een bepaalde periode automatisch voor alle perioden.

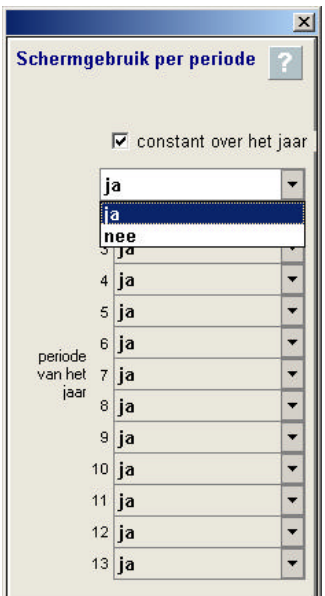

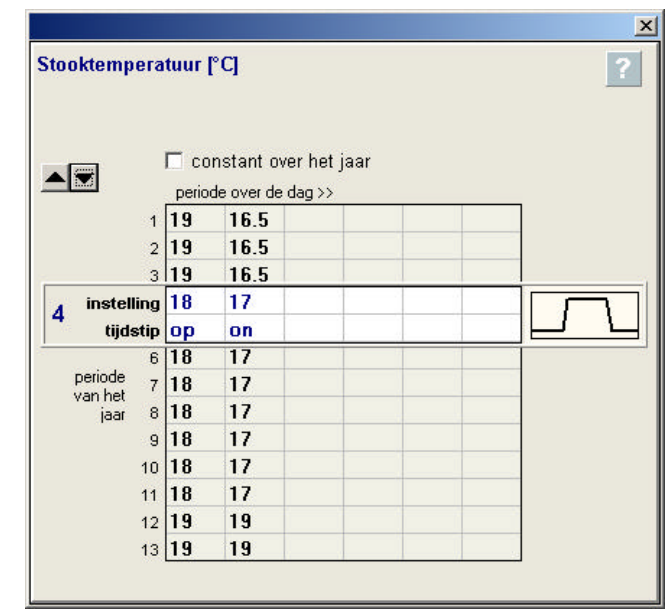

# **AAN DE SLAG**

Als de installatie met succes voltooid is kunt u EoM starten vanuit het Windows start menu **Programma's → A&F → Energiebesparing op Maat**. Vervolgens

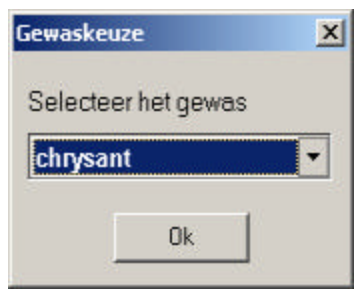

krijgt u de vraag welk gewas u teelt. Als u het menu aan de linkerkant van het scherm van boven naar onder doorloopt (zie rechtse figuur), krijgt u achtereenvolgens een korte uitleg over de werking van

het programma (uitleg), kunt u uw bedrijfsgegevens invullen (**huidig bedrijf**), een energiebesparende variant hierop samenstellen (**varianten**), deze simuleren en de resultaten bekijken.

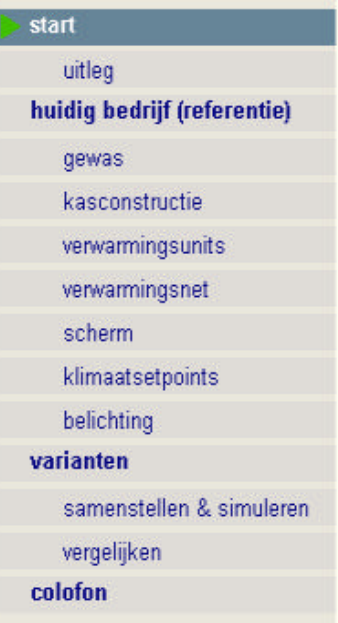

## **Huidig bedrijf**

In de linker menubalk onder **huidig bedrijf** ziet u de verschillende onderdelen waarin u de karakteristieken van uw bedrijf en uw teelt kunt invullen. Achter elk onderdeel ligt een scherm met een aantal instellingen. Alle instellingen die u eenmaal hebt ingevuld, worden door het programma onthouden voor volgende keren. Elk invulveld heeft ook standaard instellingen die zijn gebaseerd op de

gebruikelijke waarden voor uw gewastype. De instellingen die u bij **huidig bedrijf** invult, worden beschouwd als de **referentie**-situatie. De energie-effecten en economische implicaties van de verschillende energie-opties gelden ten opzichte van deze referentie.

In het submenu **gewas** worden de parameters m.b.t. het gewas ingevuld. Bij het berekenen van het klimaat (en daarmee het energiegebruik) in een tuinbouwkas

heeft het gewas een grote invloed. EoM maakt onderscheid tussen

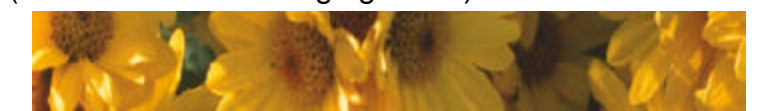

verschillende typen gewassen omdat elk type gewas een karakteristieke groei, verdamping en productwaarde heeft. Ook kennen veel gewassen een teeltwisseling waarbij de kas een tijdje leeg is, hetgeen invloed heeft op het energiegebruik.

In het scherm **kasconstructie** vult u gegevens in over de constructie van uw kas. Hierbij zijn kasoppervlak,dekmateriaal en kapbreedte (i.v.m aantal verwarmingsbuizen) de belangrijkste parameters voor het energiegebruik. Deze moet u dan ook goed controleren. De overige parameters zijn minder belangrijk en hebben een representatieve standaardwaarde. Voor meer hulp per parameter gaat u met de cursor in het invulvakje staan en drukt op toets **F1**.

In het menu **verwarmingsunits** moeten eigenschappen van ketel, eventueel warmtekracht en buffer ingevuld worden. Het simulatiemodel heeft een (virtuele)

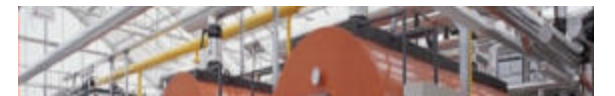

moderne tuinbouwketel met ketelregeling, zoals die in de praktijk gangbaar is en waarvan het

ketelvermogen wordt begrensd door de aansluitcapaciteit. Indien er een warmtekrachtinstallatie met gasmotor gebruikt wordt, kunnen hier de eigenschappen van deze installatie ingevuld worden.

Het simulatiemodel heeft een virtuele warmtebuffer die geregeld wordt zoals in de praktijk gangbaar is. Dit houdt in dat overdag de buffer geleidelijk gevuld wordt en 's nachts geleegd. De CO2-dosering stopt als de buffer vol is, er wordt dus geen warmte vernietigd.

Bij **verwarmingsnet** geeft u aan hoe uw verwarmingsnet eruit ziet. Hierbij moet u opletten dat u eerder de kapbreedte juist ingevuld heeft, omdat anders het totale verwarmend oppervlak (VO) niet klopt. Als u geen bovennet heeft vult u bij het aantal buizen per kap 0 in.

Bij **scherm** vult u instellingen rond de schermregeling in en typeert u de eigenschappen van het gebruikte scherm.

Het menu **klimaatsetpoints** bevat de belangrijkste instellingen van een klimaatcomputer uit de praktijk. Het nauwgezet invullen van de parameters op deze pagina is van het grootste belang om een reëel verbruik van de

referentiesituatie te berekenen. In deze groep zijn o.a. opgenomen de instellingen van

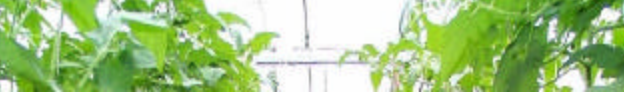

de stooktemperatuur, setpoint voor de luchtvochtigheid, minimum en maximumbuistemperaturen en stralingsinvloeden, setpoints voor de CO<sub>2</sub>concentratie en temperatuurintegratie.

In het scherm **belichting** zijn instellingen opgenomen waarmee de belichting kan worden als kunnen instellingen rondom de belichting ingesteld worden.worden, wordt het setpoint verwarmen net zo lang verlaagd totdat de opgebouwde graaduren zijn verbruikt. Het niveau van de verhoging van het setpoint ventilatie dan wel de verlaging van het setpoint verwarmen wordt de bandbreedte genoemd.

In het menu **belichting** zijn alle voor de belichting relevante parameters

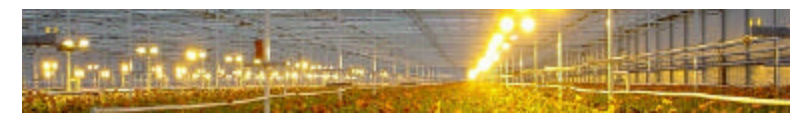

opgenomen. Bij korte/lange dag gewassen houdt EoM er rekening mee dat 2/3

van het bedrijf in de korte-dag fase is. Als u aangeeft dat u gebruik maakt van cyclische beslichting dan wordt nooit meer dan 1/3 van het aantal lampen tegelijk ingeschakeld.

#### **Varianten**

In de submenu's **varianten -> samenstellen & simuleren** en **vergelijken** kunt u varianten samenstellen bestaande uit één of meerdere energiebesparende opties, waarvan vervolgens de energetische en economische effecten berekend worden.

Nadat u een variant samengesteld hebt kunt u deze vervolgens simuleren met **start simulatie**. Er verschijnt een melding wanneer de simulatie voltooid is. Een simulatie tussentijds afbreken kan met **annuleer simulatie**.

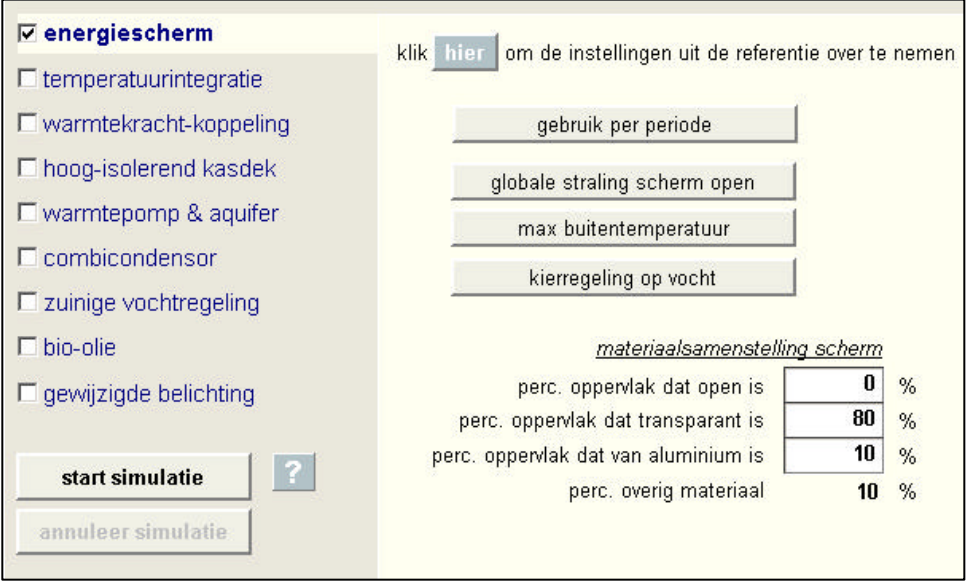

Een aantal energiebesparende opties (zoals een energiescherm) kunnen ook reeds onderdeel zijn van het huidig bedrijf (referentie). In dat geval biedt EoM de gebruiker de mogelijkheid om parameters die bij deze optie horen te veranderen

om vervolgens het effect hiervan te bepalen. Om nu in één keer alle parameters van de optie gelijk te maken aan die in het huidig bedrijf kan op onderstaande knop worden geklikt. Hierna kan bijvoorbeeld één bepaalde parameter gewijzigd worden om daarvan het effect te berekenen.

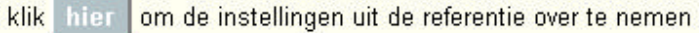

Na het selecteren van de optie(s) maakt het model een jaarrond simulatie. Telkens als u iets veranderd heeft aan het **huidig bedrijf** zal het EoM alle berekende resultaten weggooien en een nieuwe referentie simuleren. De totale simulatietijd zal dan 2 keer zo lang zijn.

Na afloop van de simulatie kunt u vanuit het menu **vergelijken** de resultaten van één of meerdere varianten bekijken in Excel.

De resultaten worden per variant gepresenteerd op de tabbladen **ENERGIE** en **FINANCIEEL**.

ENERGIETARIEVEN / INVESTERINGSKOSTEN ENERGIE / FINANCIEEL /

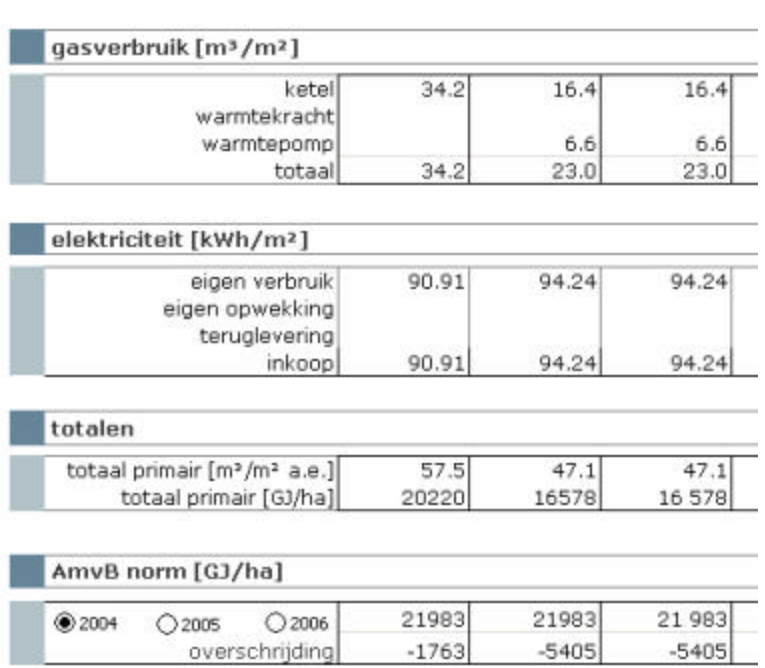

Voor de referentie en per variant wordt het gasverbruik, elektriciteitsverbruik en de berekende totaal aan primaire energie weergegeven. Dit wordt vergeleken met de AMvB norm van het betreffende gewas. Deze norm wordt, afhankelijk van o.a. het gebruik van belichting, uitgerekend voor de jaren 2004, 2005 en 2006.

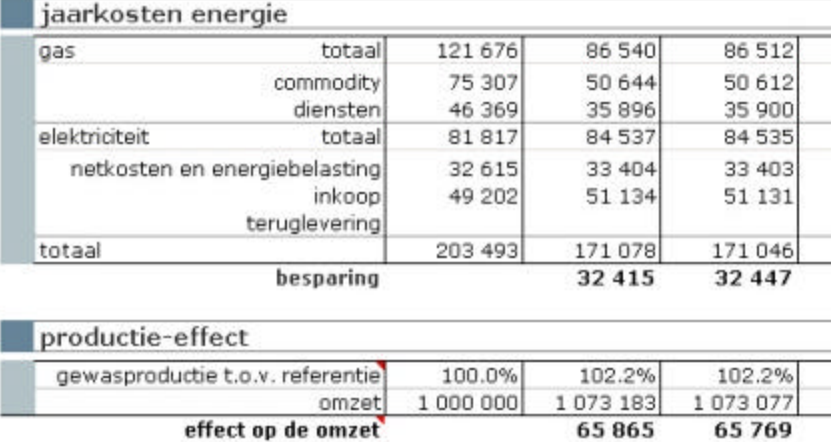

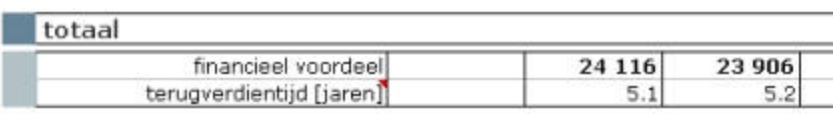

Het bedrijfseconomisch gedeelte bevat de jaarlijkse investeringskosten, jaarkosten voor energie, productie-effect en het jaarlijks financieel voordeel. Is dit voordeel positief dan wordt er een terugverdientijd berekend.

#### **Energietarieven en investeringskosten**

Op het tabblad **ENERGIETARIEVEN** kunnen de tarieven voor gas en elektriciteit (in de blauwe vakjes) worden gewijzigd.

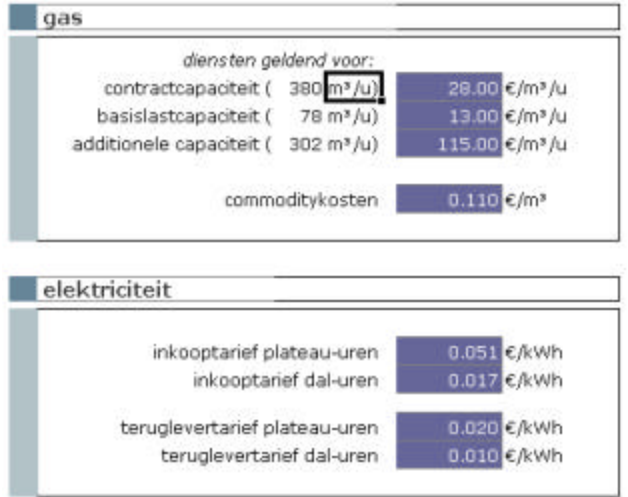

Op het tabblad **INVESTERINGSKOSTEN** zijn per energiebesparende optie de investeringskosten, het afschrijvings- en onderhoudspercentage weergegeven. Bij veel energiebesparende opties is de aanschafprijs afhankelijk van de bedrijfssituatie. Zo wordt de vierkantemeterprijs van een energiescherm vaak goedkoper bij oplopend bedrijfsoppervlak en is grote warmtekracht installatie duurder dan een kleine. Om deze reden wordt de aanschafprijs per variant uitgerekend. Dit getal dient dan als een representatieve waarde die eventueel naar eigen inzicht aangepast mag worden.

Bij sommige energie-opties is het investeringsbedrag afhankelijk van of er sprake is van nieuwbouw of het toepassen van de optie op een bestaand bedrijf (zie onderstaande figuur).

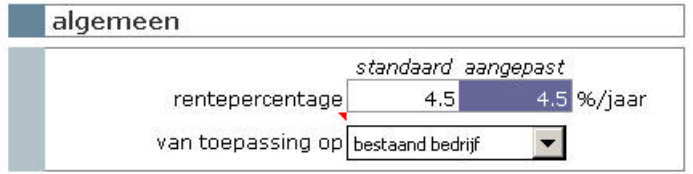

**Let op** : elke keer dat u op de knop **resultaten weergeven** klikt worden de door u gewijzigde aanschafprijzen overschreven met de door EoM uitgerekende waarden. Dit is noodzakelijk omdat bij het weergegeven van de resultaten steeds een andere volgorde van varianten gekozen kan worden.

U kunt wel de door u gewijzigde energietarieven definitief bewaren door het Excel de menu-optie **File → Save** te kiezen.

## **COLOFON**

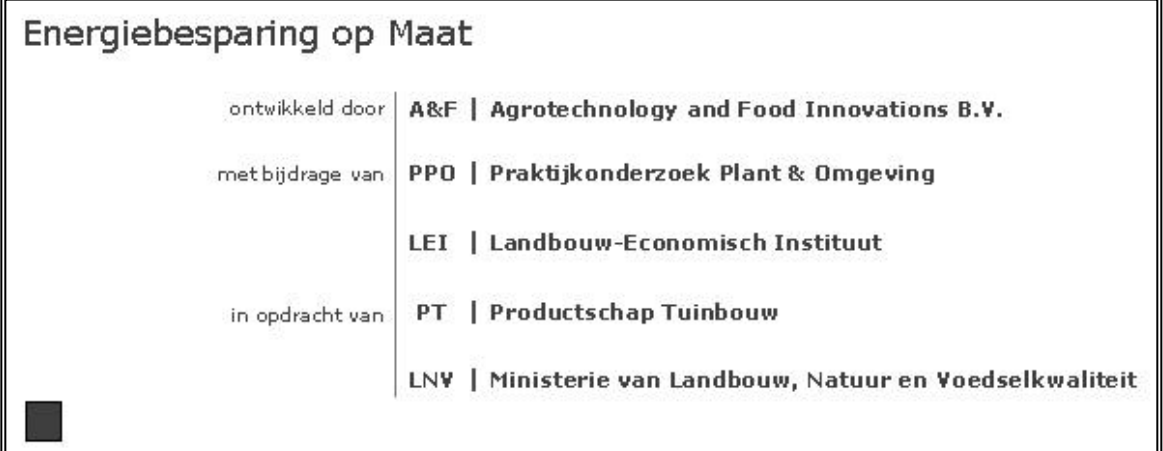

#### **Voorbehoud en copyright**

Agrotechnology and Food Innovations B.V. (A&F) wijst er met nadruk op dat ondanks de grote mate van zorgvuldigheid die is betracht bij het ontwikkelen van Energiebesparing op Maat (EoM) ongewild onjuistheden zouden kunnen zijn ontstaan. A&F sluit iedere aansprakelijkheid voor rechtstreekse en of gevolgschade uit hoofde van gebruik van EoM, onjuistheden of onjuist gebruik van kennis en of gegevens uit EoM uitdrukkelijk uit. EoM mag zonder uitdrukkelijke toestemming van A&F niet voor commerciële doeleinden worden gebruikt.